## Remove contacts unengaged more than 1 year from email marketing

As you collect engaged customers as contacts, so do you collect contacts that become unengaged with your business. If you haven't cleaned your email list in a long time (more than 6 months), you can apply the process below as well as Tag contacts unengaged 6-12 months for a re-engagement campaign. To avoid both processes, we recommend regular recurring efforts around List Hygiene, which is critical to your email marketing success.

## 1. Navigate to Marketing and click Reports.

## 2. Click on Email Status Search to open the report.

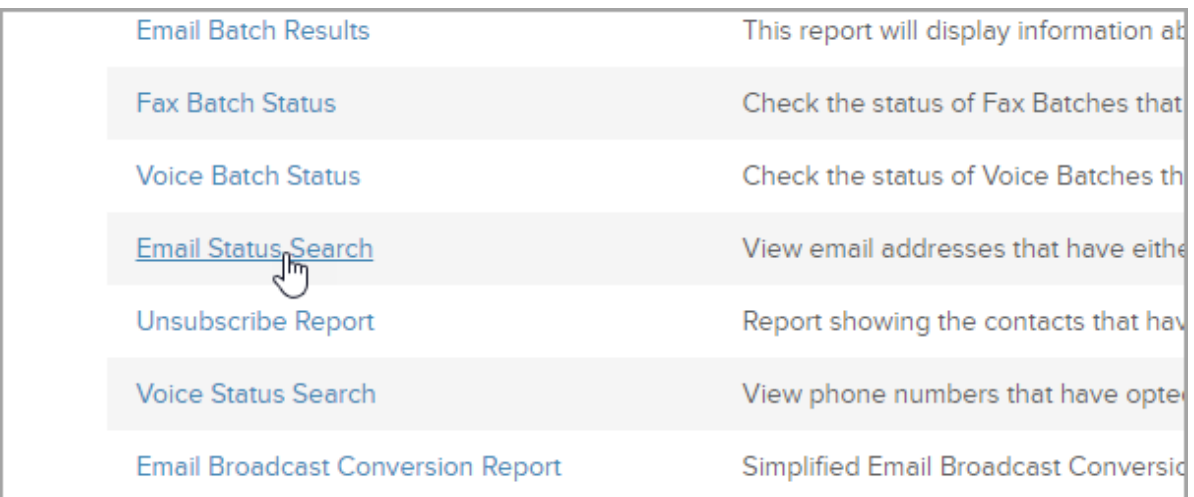

If your app brings you to a list of search results, click the New Search button.

- 3. In the Email Status drop-down, select the first four options (hold the Shift key down to select multiple options).
- 4. In the Last Engagement Date drop-down, select More than 12 Months.

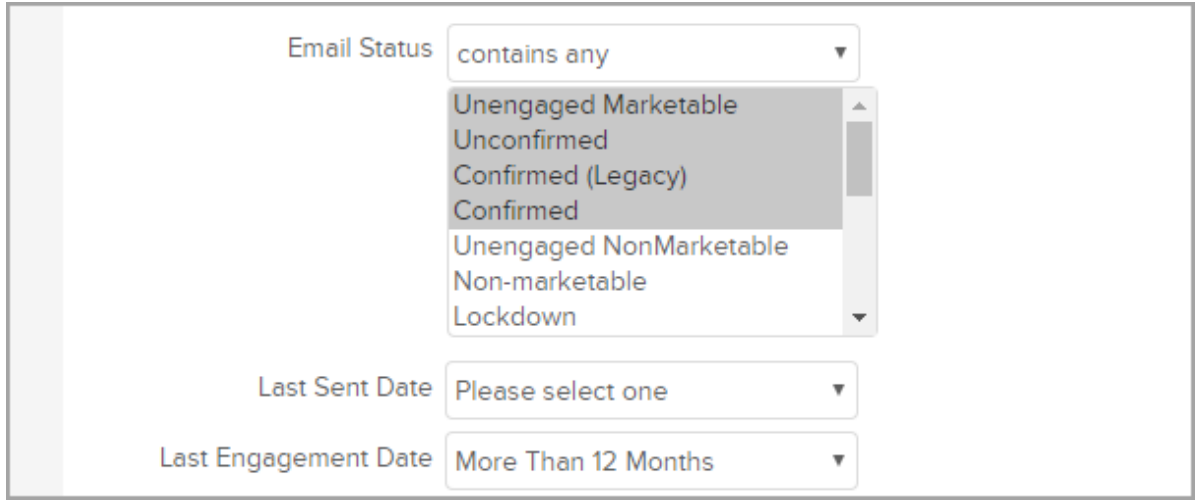

- 5. Next, we will exclude new leads from our search. Click the Misc Criteria tab.
- 6. In this example, we will use a date range starting with the earliest date of our company going up to 4 months ago, so that any new leads captured within the past 4 months will not be included in our data.
	- 1. In the Date Created fields, select today's date and change the year to 2009.

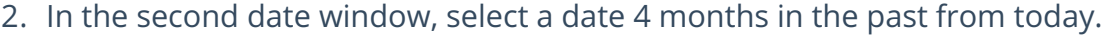

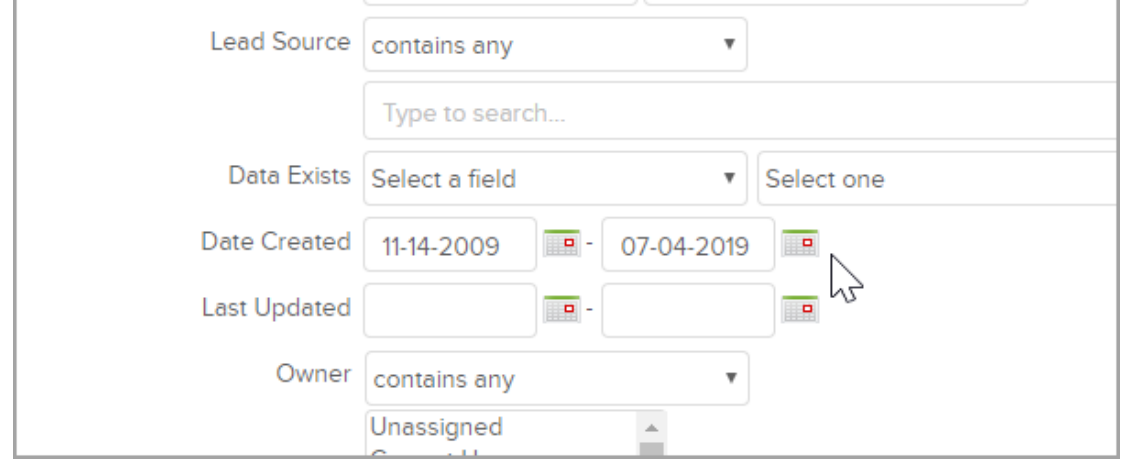

- 7. Click Search at the bottom of the page to view the results.
- 8. Next, remove these contacts from your marketing. Check the Select All checkbox at the top of the list.

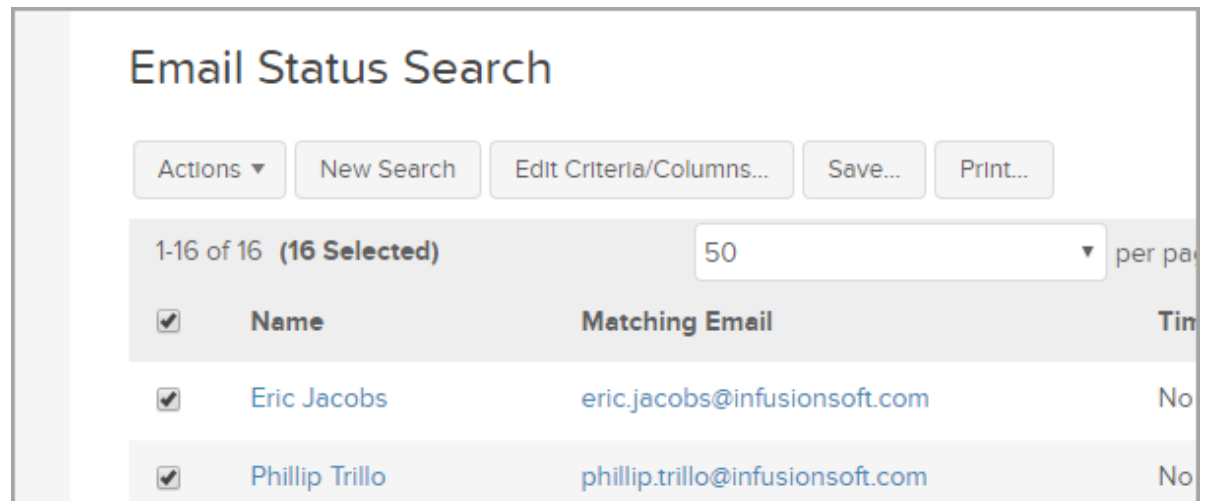

- 9. Click the Actions drop-down and select Update Opt-In/Out Status.
- 10. Make sure in the Email Fields to Update that Primary Email is selected and change Opt In or Out? to Opt-Out.
- 11. Enter a reason for Opt Update and click Process Action.

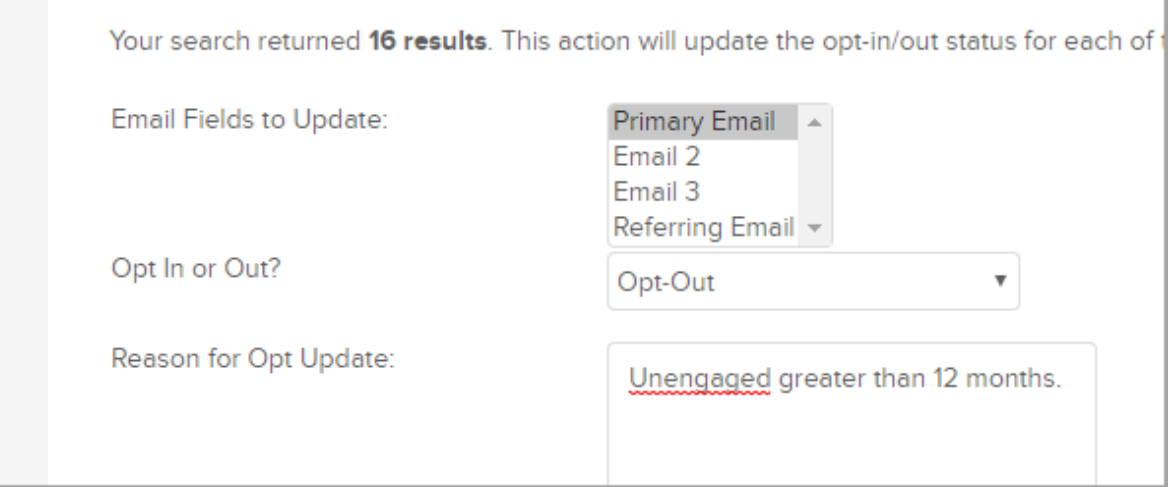

You have now successfully removed the unengaged contacts from your future email marketing.